# 宝马 525 EPS (电动助力转向系统) 在线编程

功能说明: 更换方向机后,需要做在线编程功能。

支持产品: 元征 X431PADV、PADIII、PRO5 等编程款诊断设备。

实测车型: 2014年宝马 525, VIN 为: LBV5S3108ESK0\*\*\*\*。(如下图);

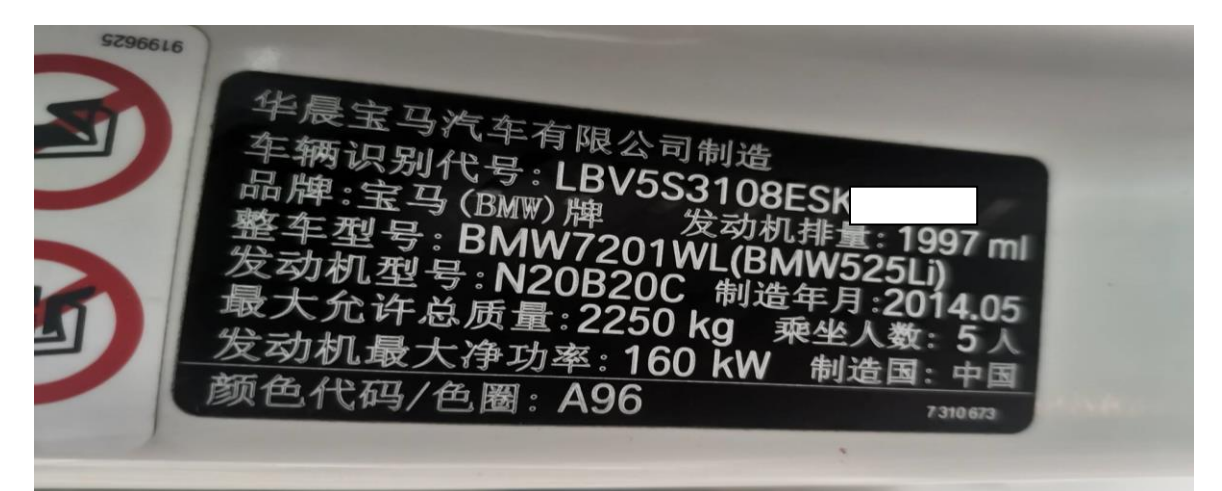

车辆提示"转向系统,请小心驾驶。需要用更大的力量控制方向盘。请至售后服务 进行检查"(如下图);

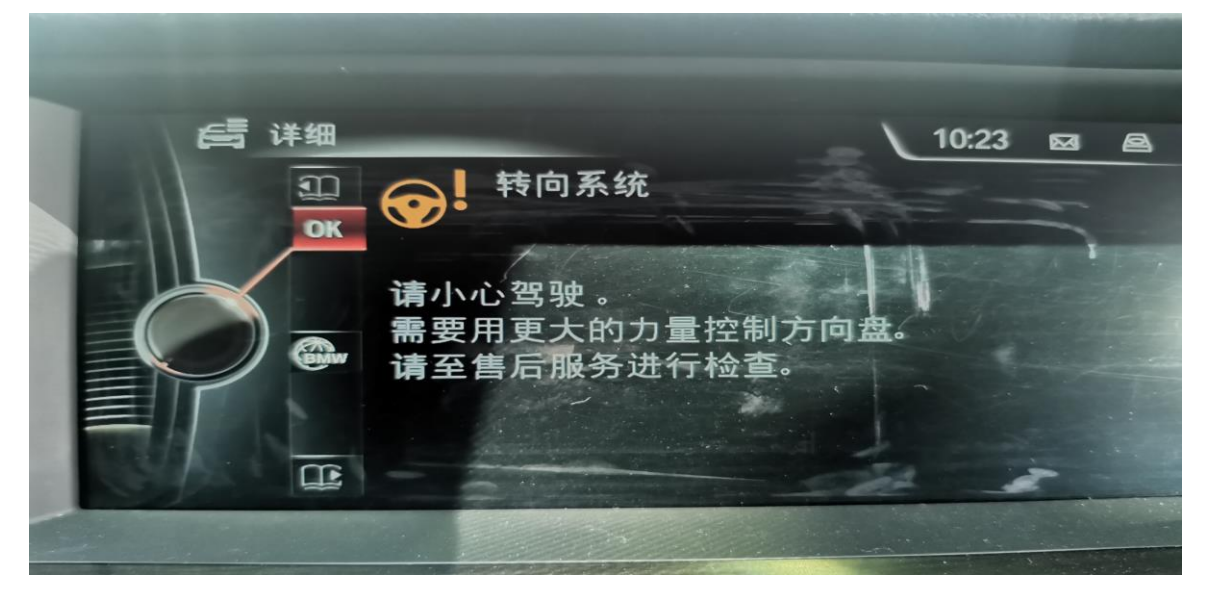

## 操作指引:

1. EPS (电动助力转向系统)故障码: 4823CB EPS: 未存储当前设码数据。根据故 障码,先做设码功能。(如下图);

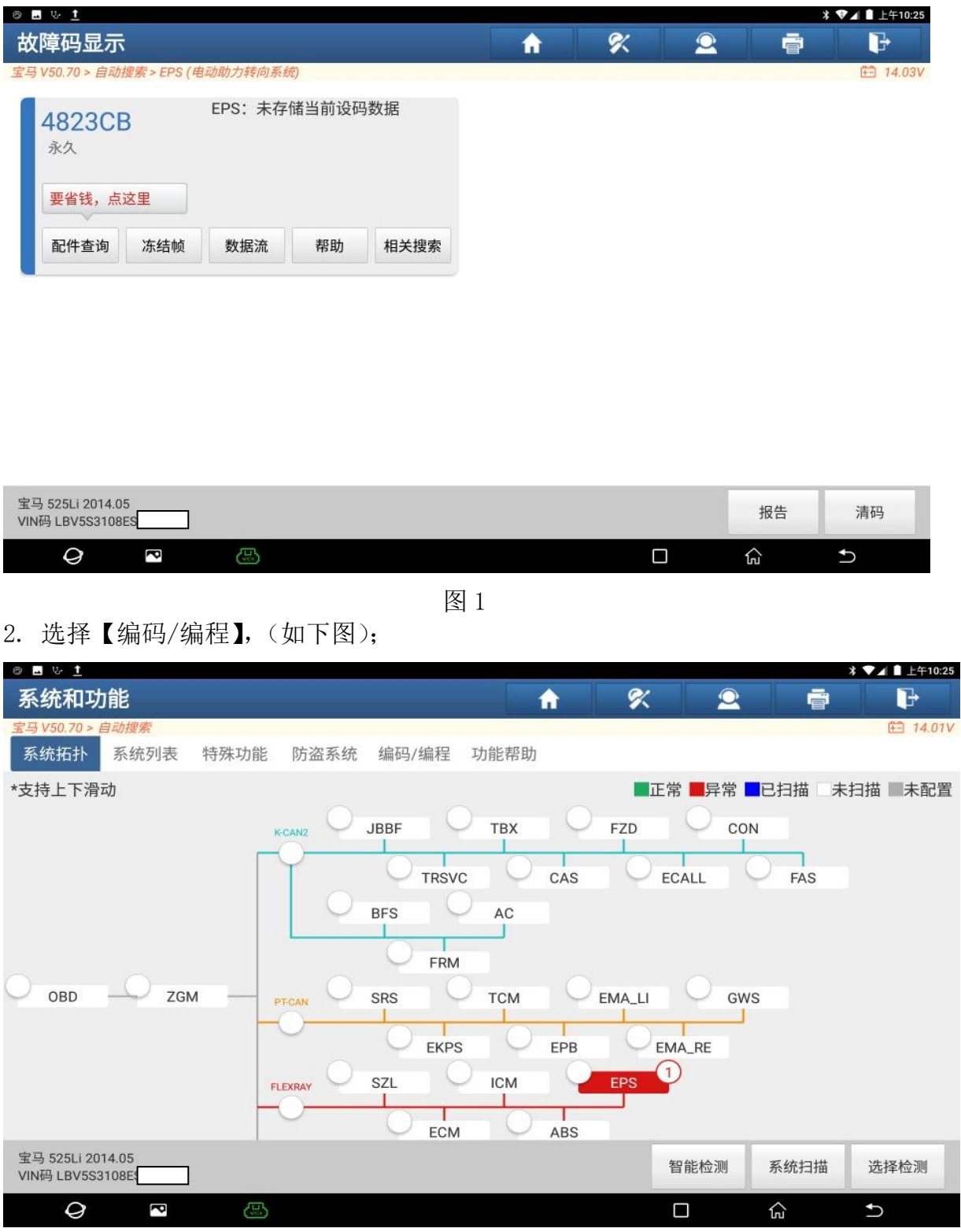

#### 3. 选择【设码】,(如下图);

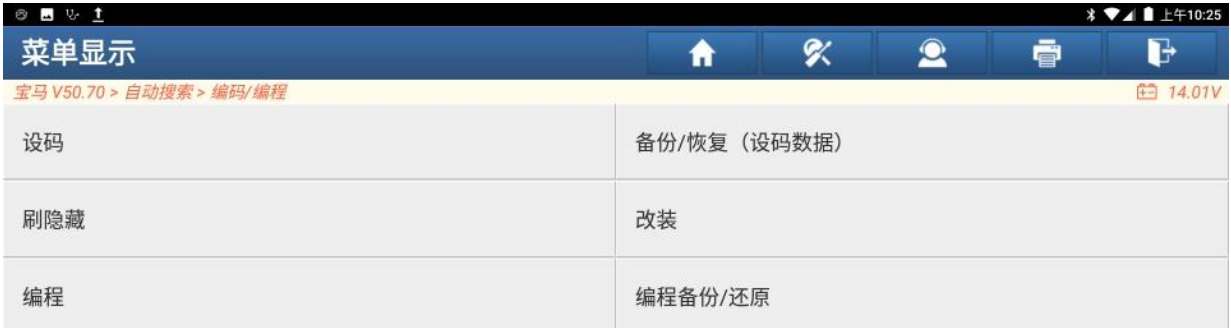

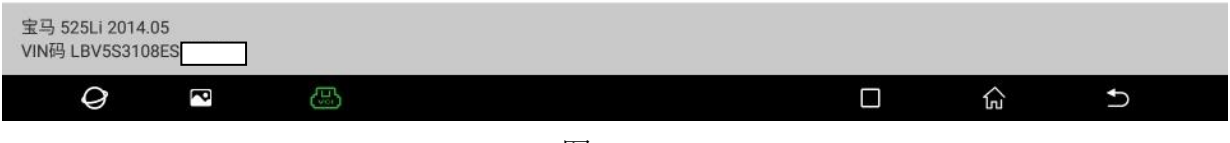

图 3

### 4. 确认车型信息正确,点"下一步"继续,(如下图);

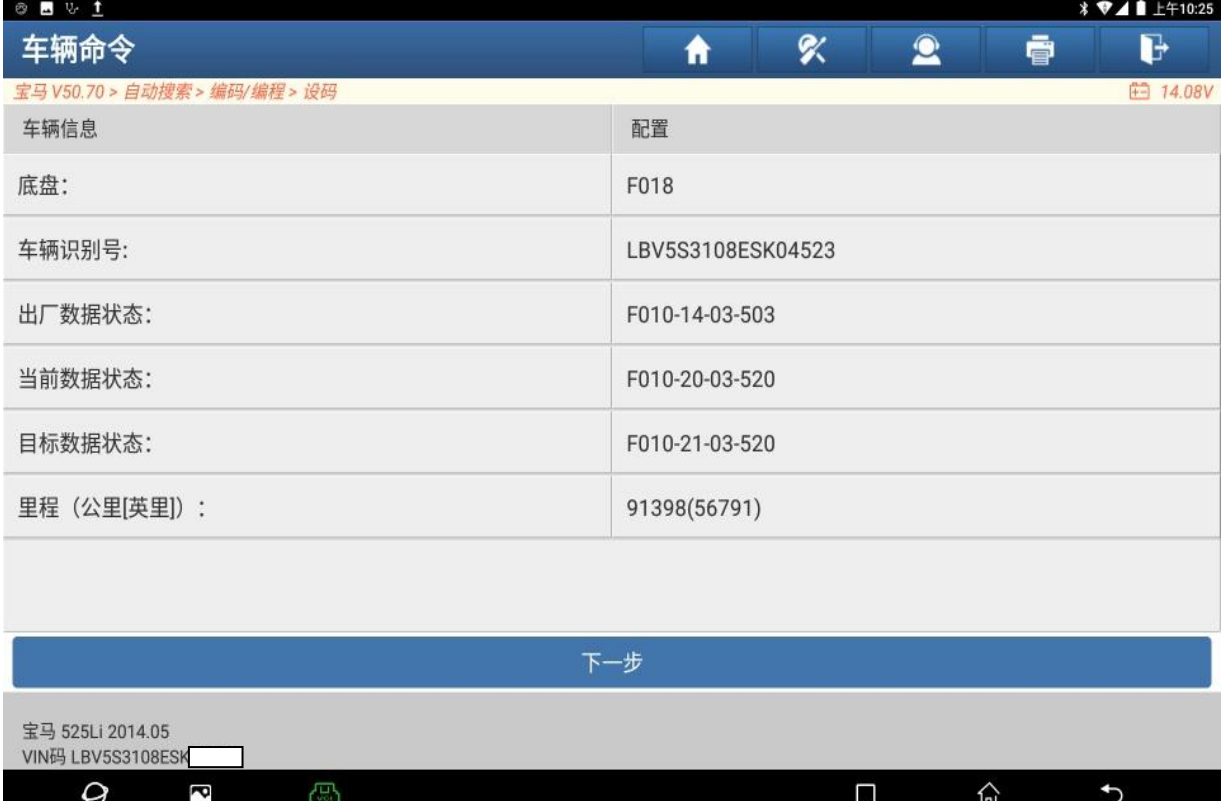

5. 选择【EPS(电动助力转向系统)】,(如下图);

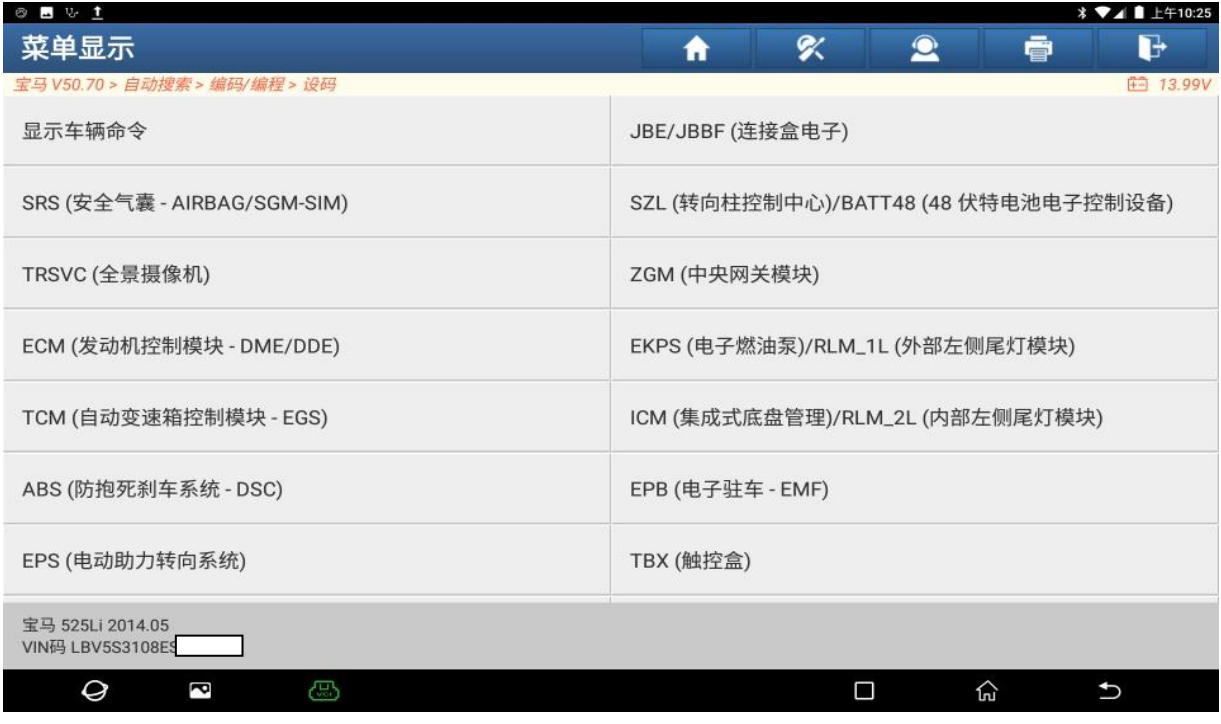

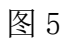

6. 设码需要较长时间,点"是"继续,(如下图);

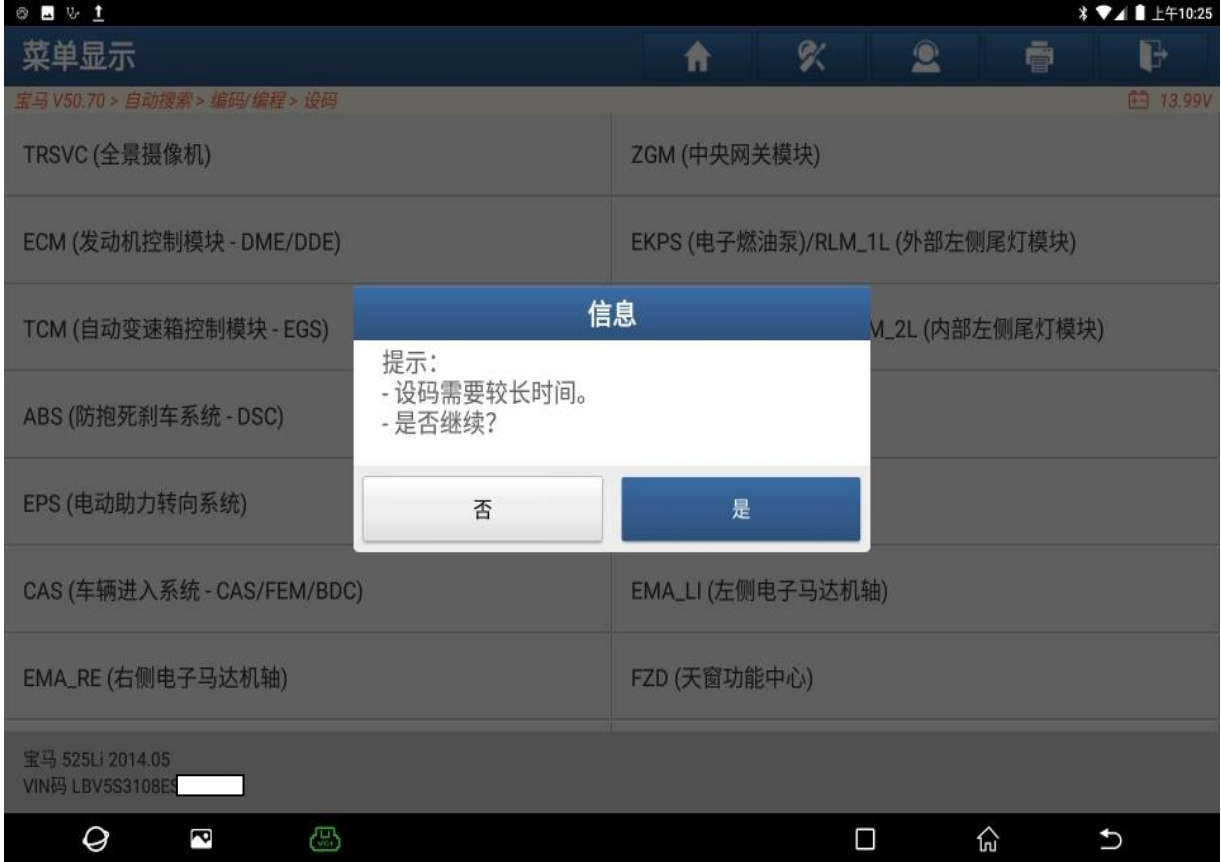

7. 提示:没有设码数据,请确认系统是否不需要设码或者需要先编程再设码。点"确 定"。(如下图);

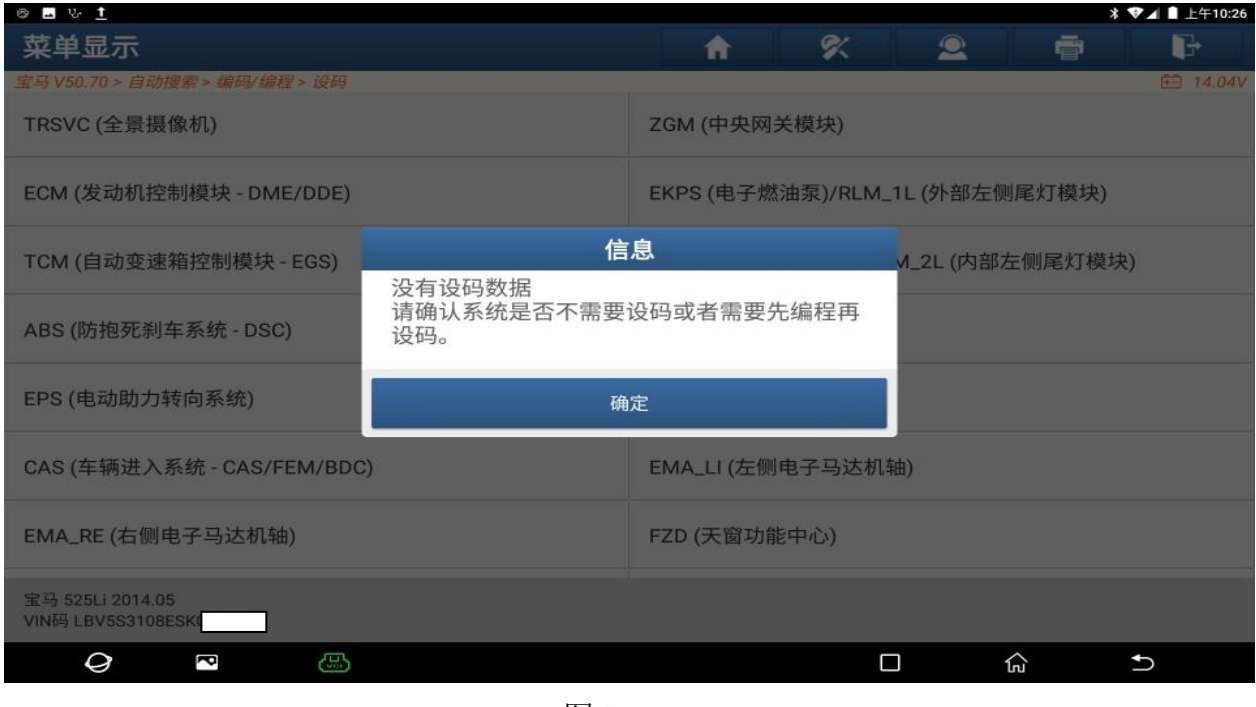

图 7

#### 8. 选择【编程】,(如下图);

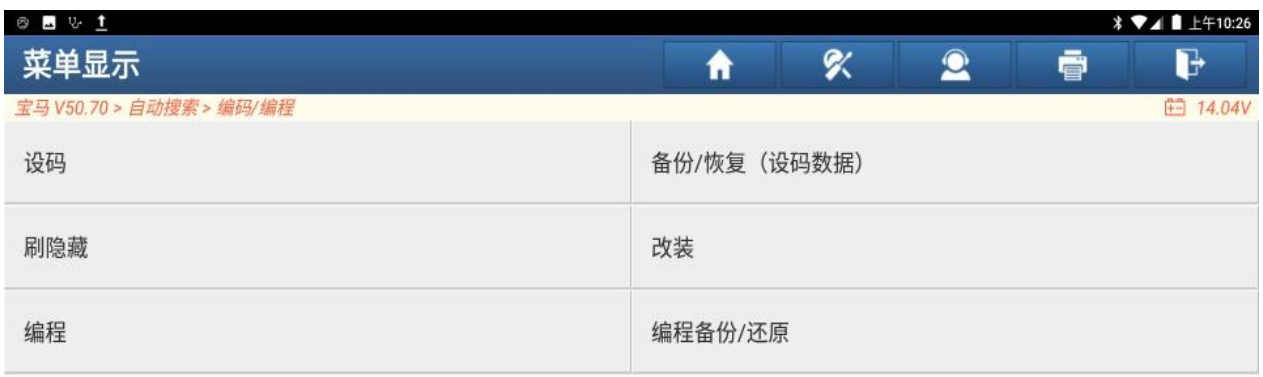

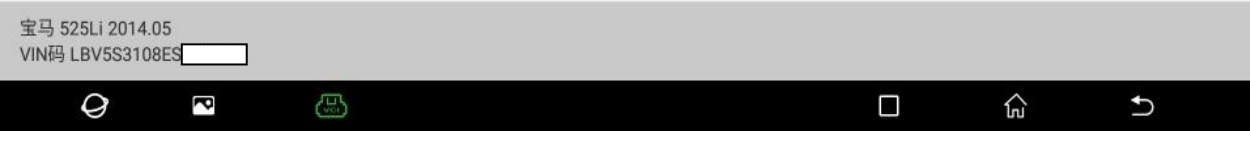

### 9. 认真阅读免责声明,点"确定",(如下图);

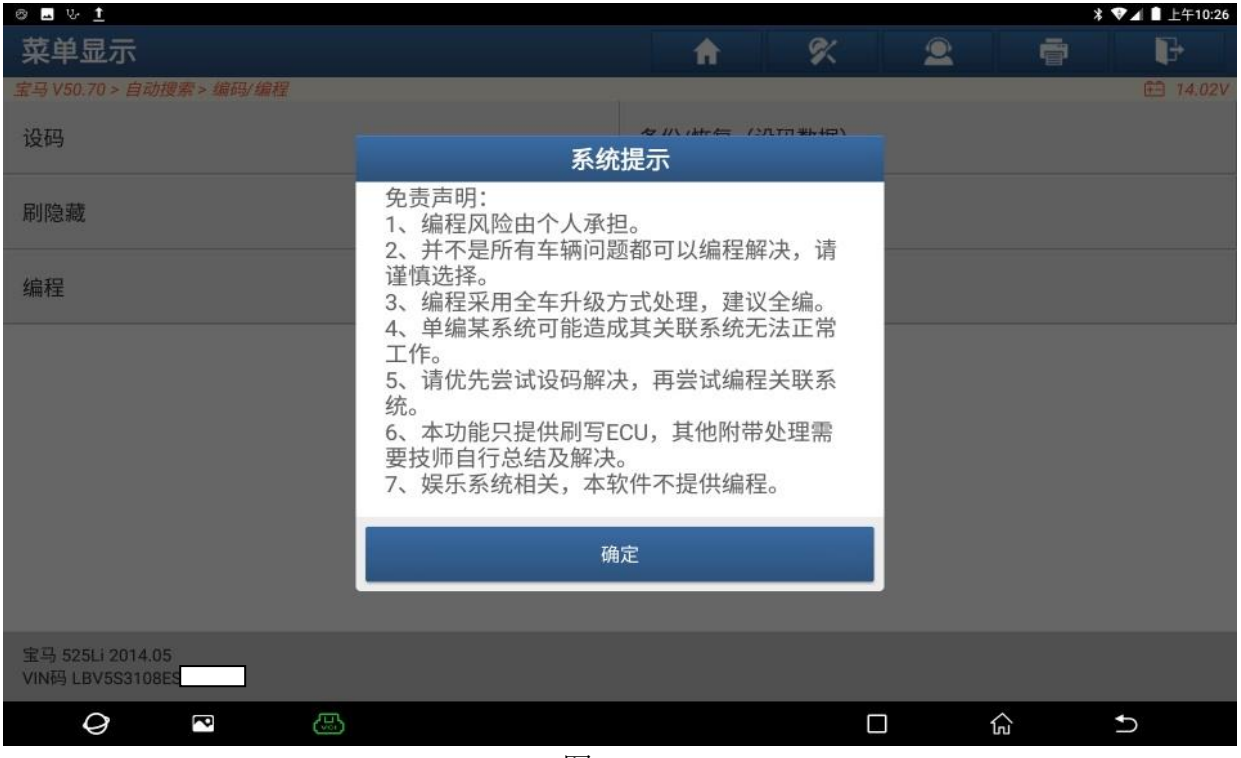

图 9

### 10. 确认车型信息正确,点"下一步"。(如下图);

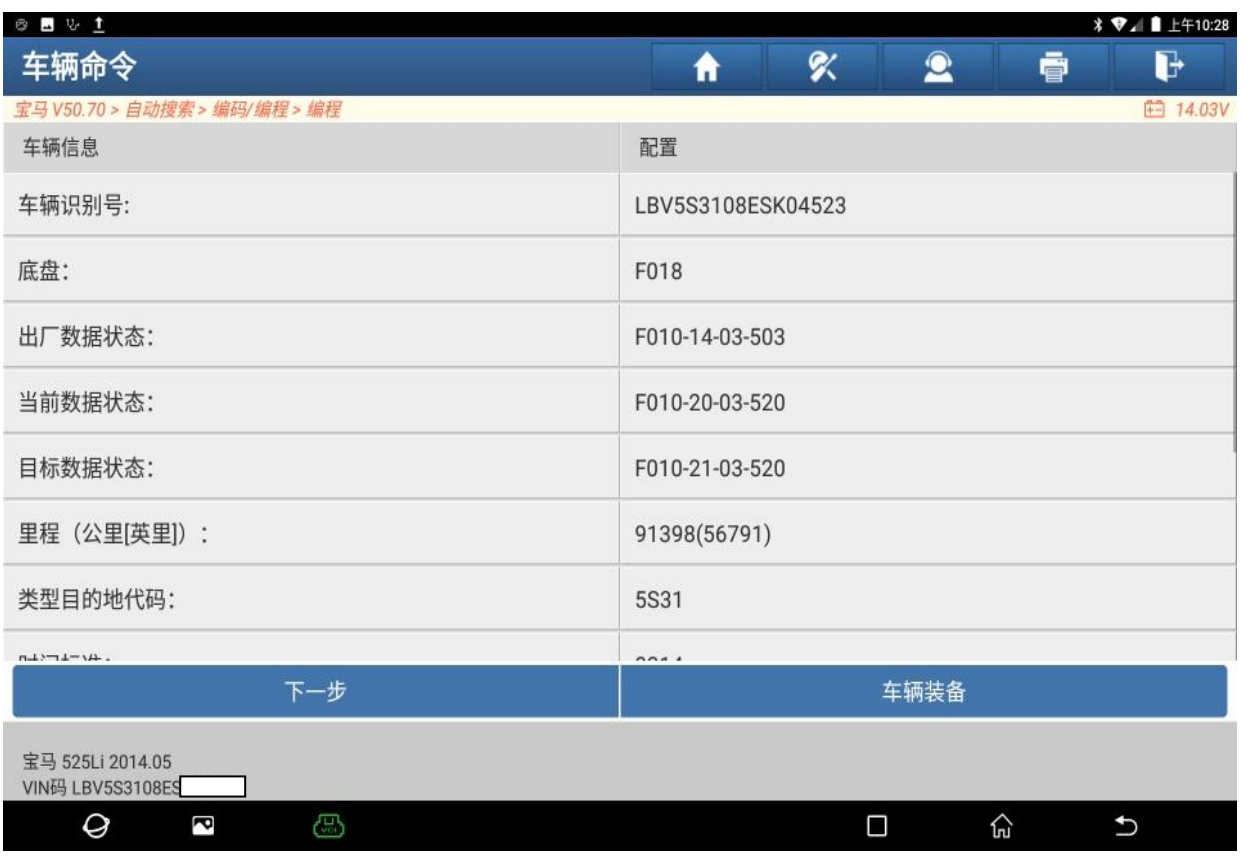

图 10

第 6 页 共 13 页

#### 11. 选择【EPS(电动助力转向系统)】(如下图);

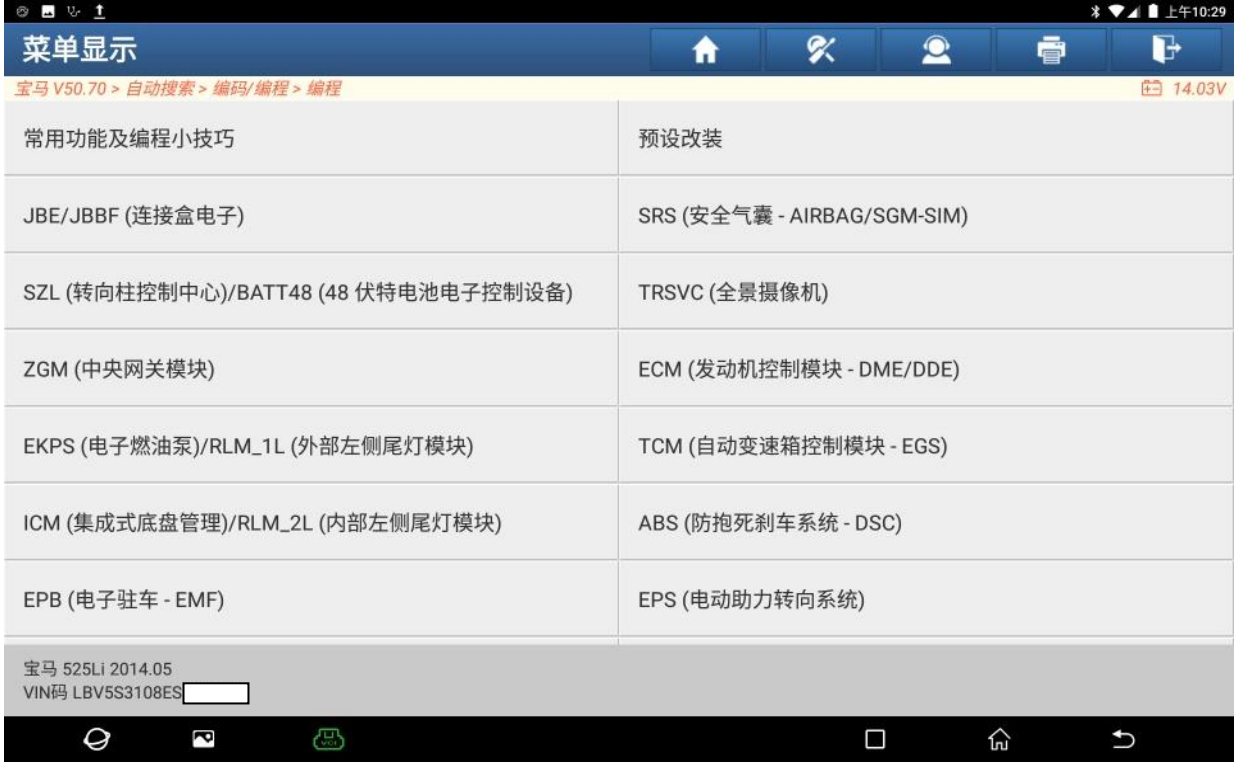

图 11

#### 12. 记录 ECU 序列号,系统关键字,点"确定",(如下图);

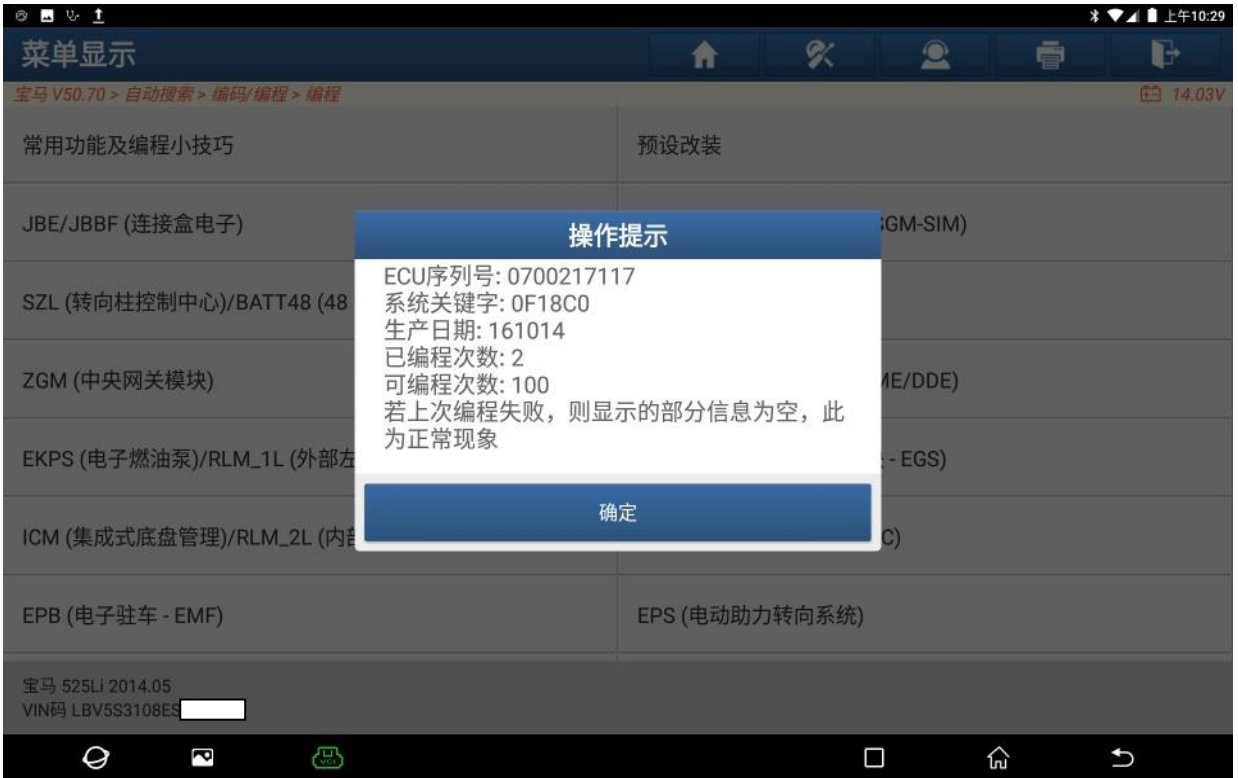

图 12

### 13. 选择【编程】,(如下图);

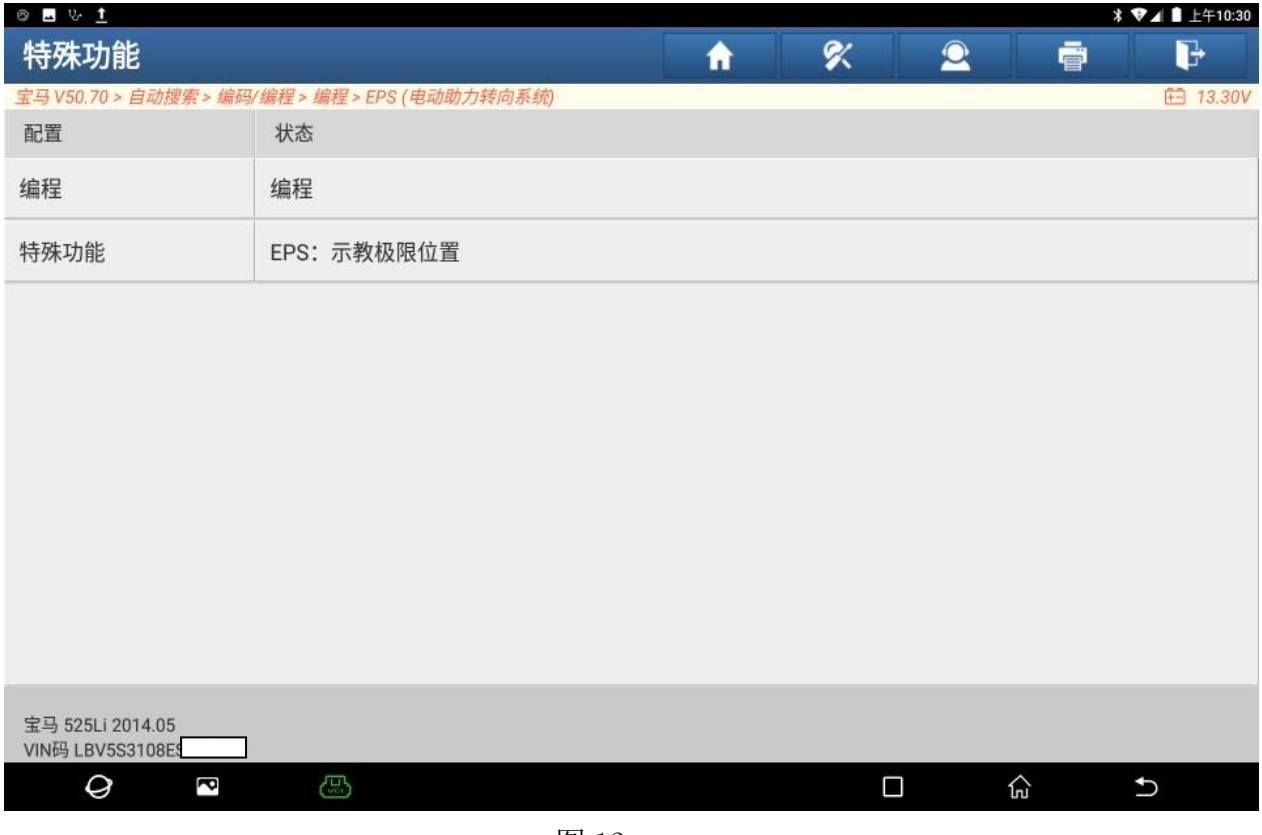

图 13

### 14. 选择带(\*)的文件,点"下一步"(如下图);

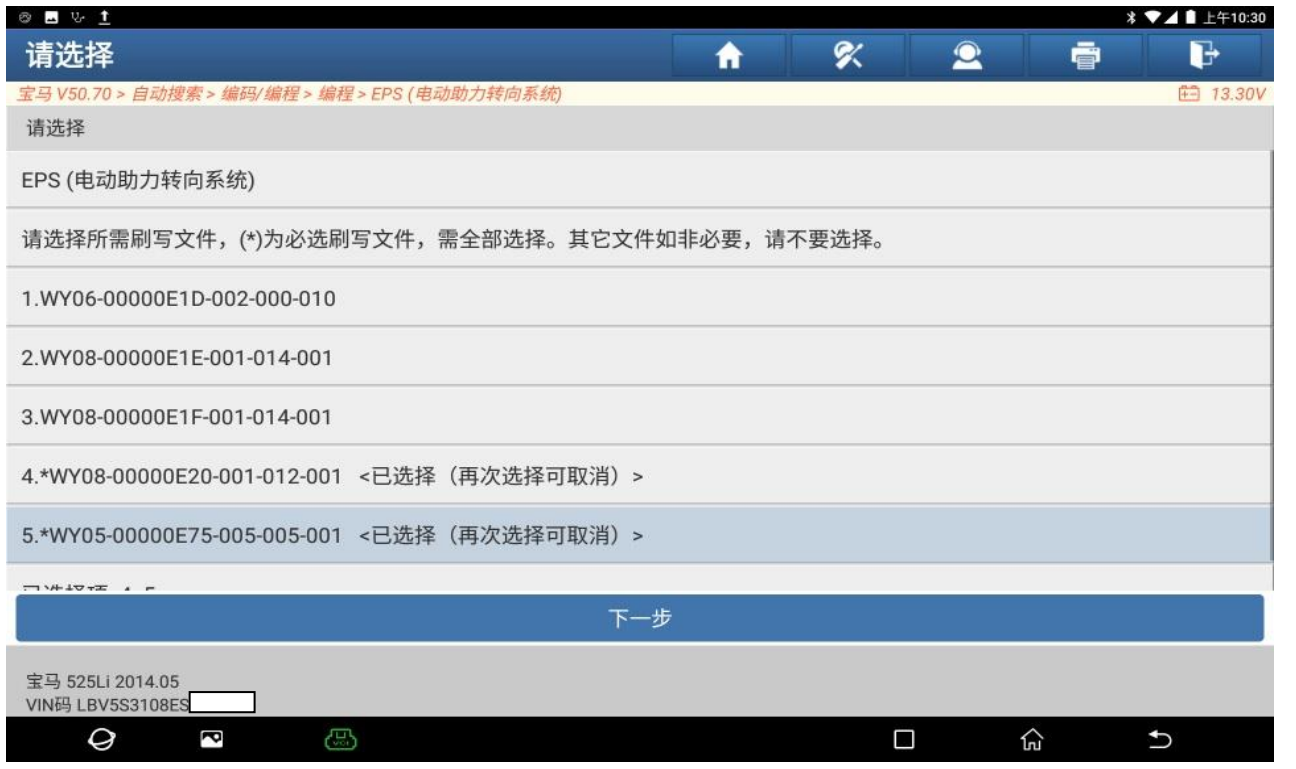

### 15. 确认编程条件满足,点"是",(如下图);

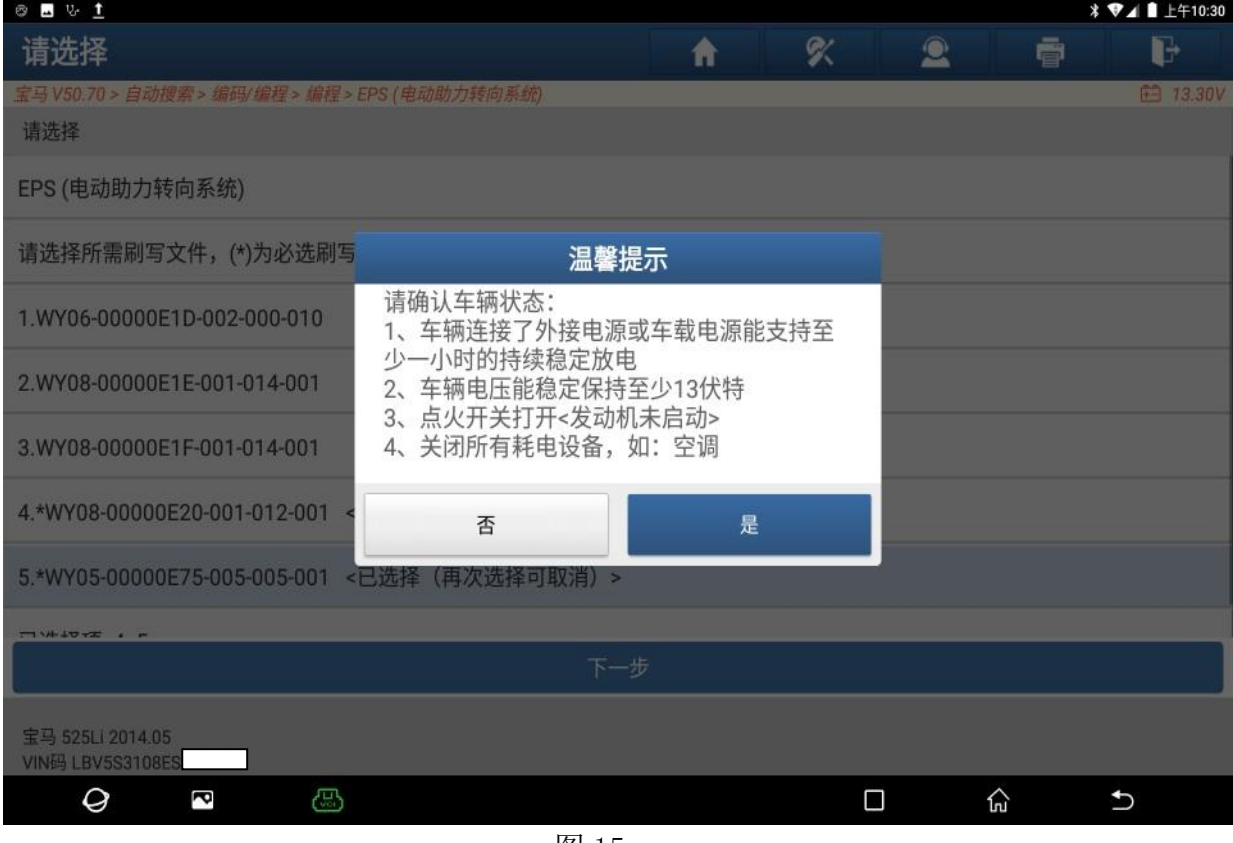

图 15

#### 16. 编程中,(如下图);

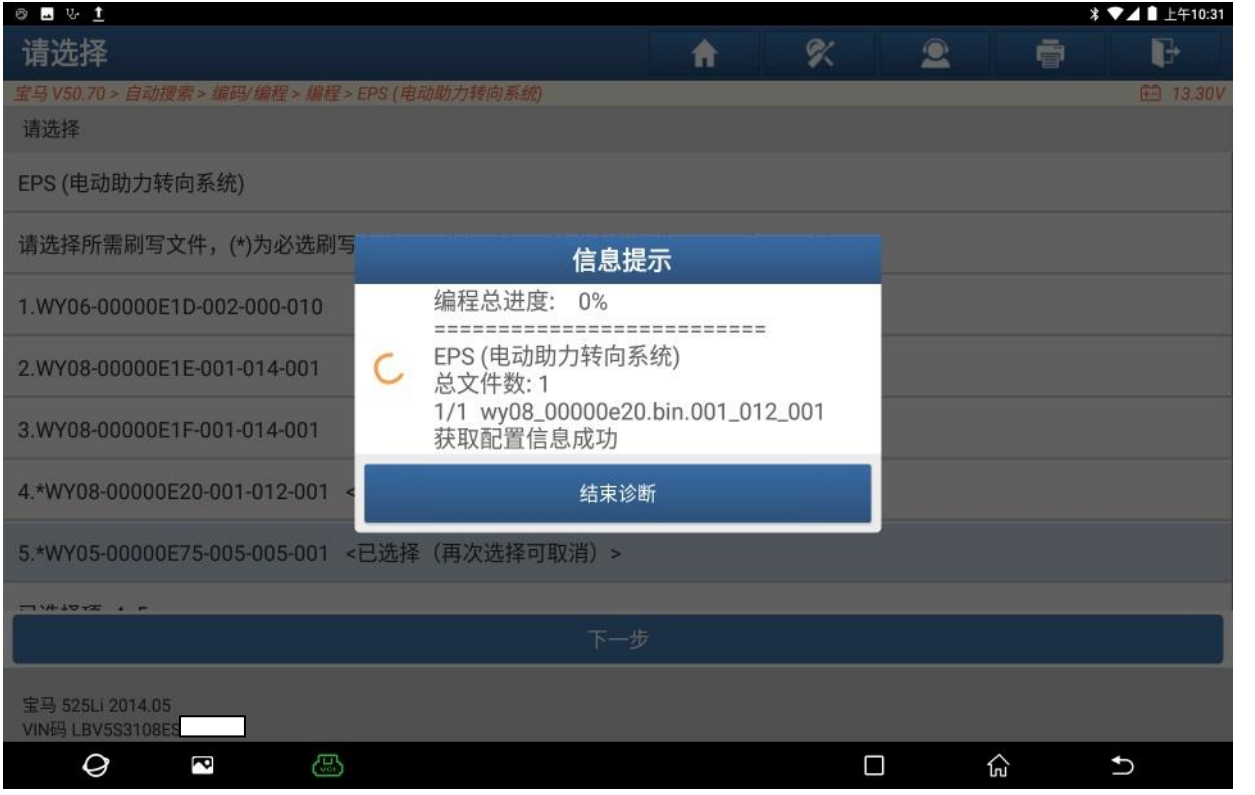

17. 编程已完成,点"确定",(如下图);

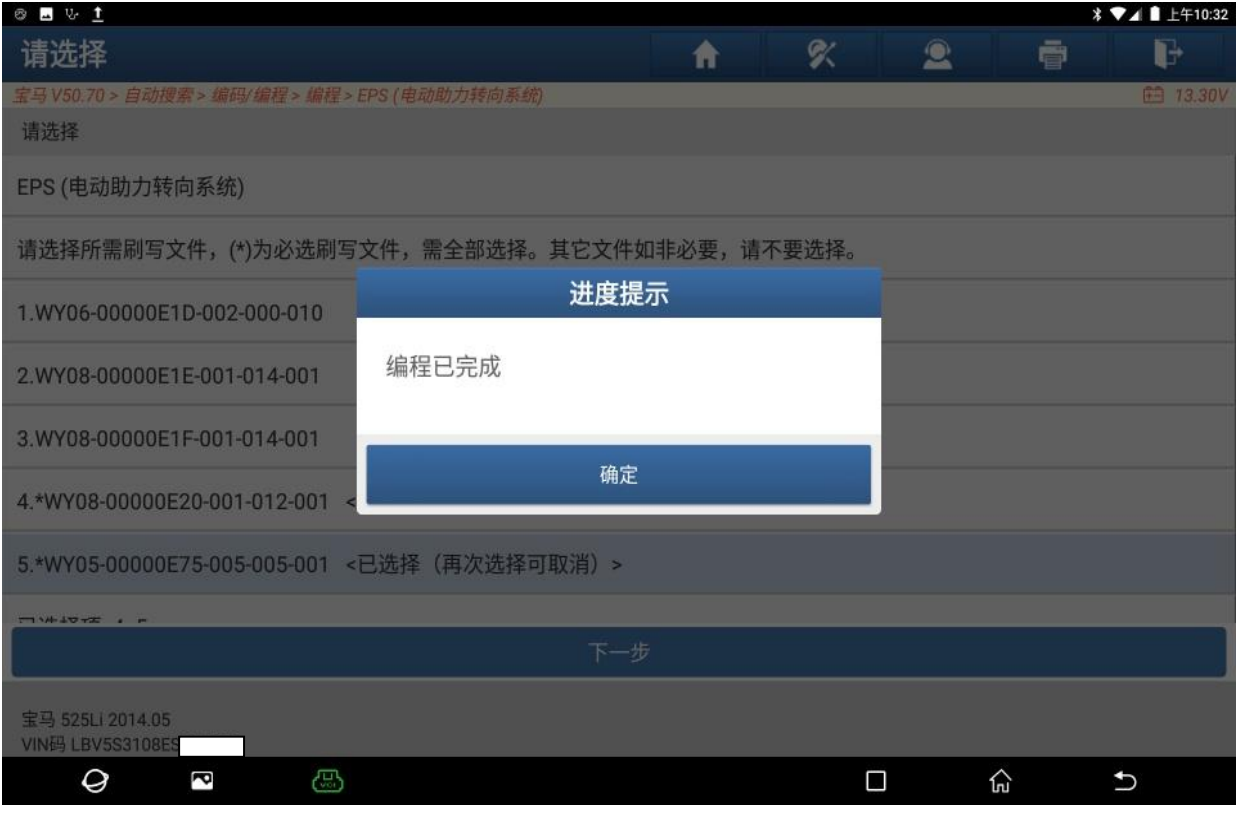

图 17

#### 18. 设码中,请等待,(如下图);

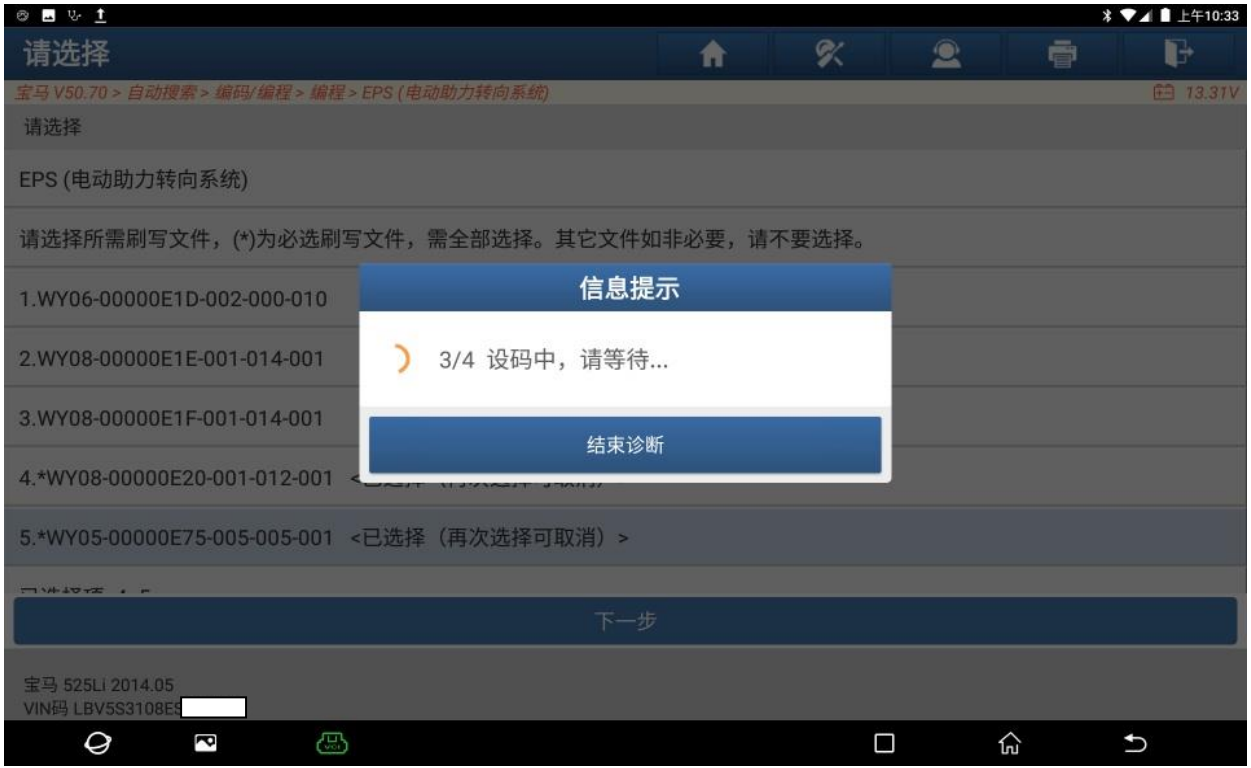

#### 19. 重新编码已完成,(如下图);

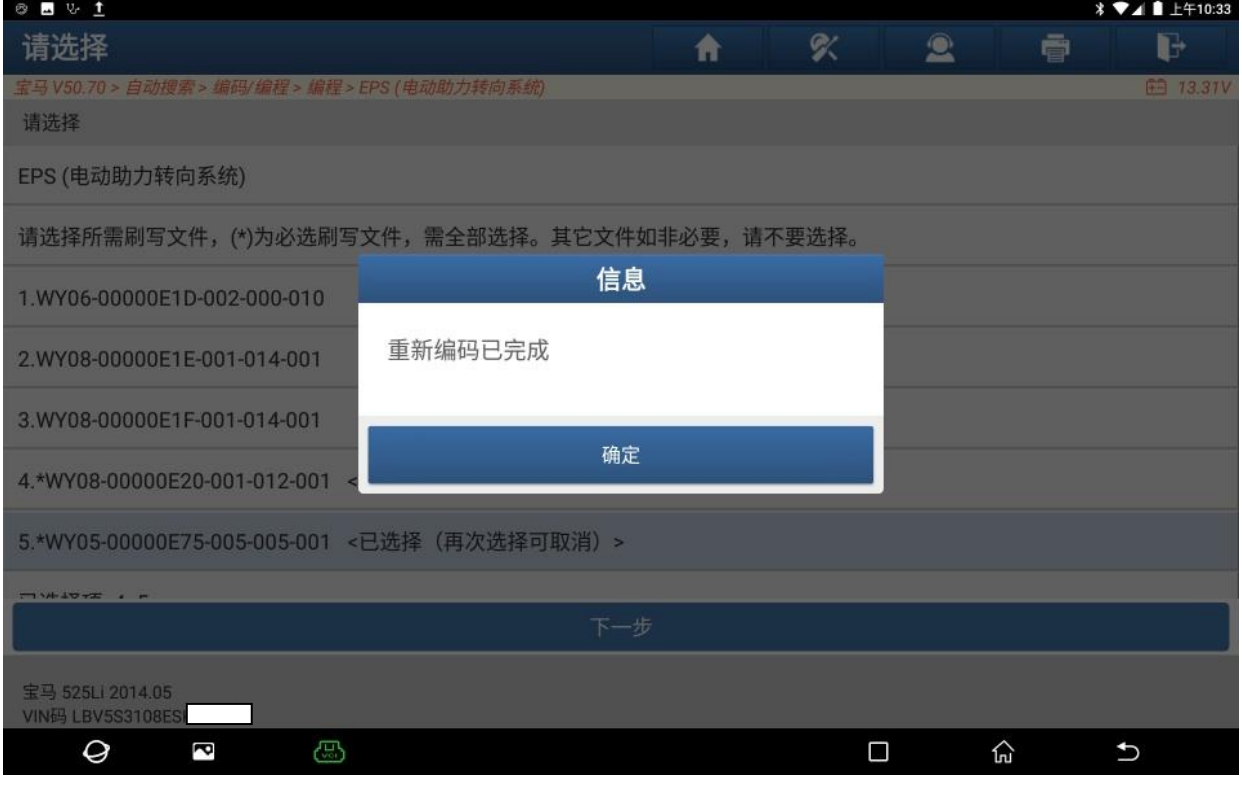

图 19

20. 此时可以点"是",继续执行【EPS:示教极限位置】。也可以点"否",看看故 障码有没有变化,本次操作点"否"(如下图);

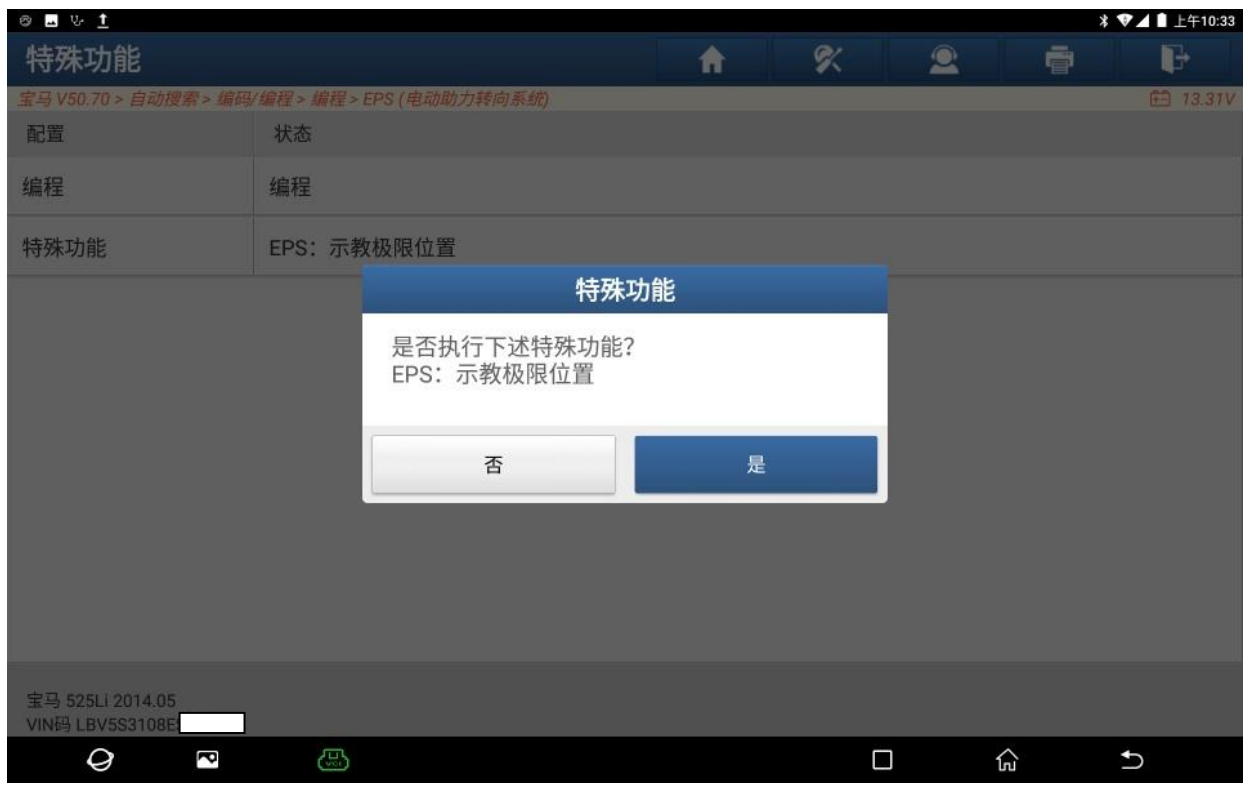

21. EPS (电动助力转向系统)故障码变为: 4823EA EPS 控制单元: 极限位置未反应。 (如下图);。

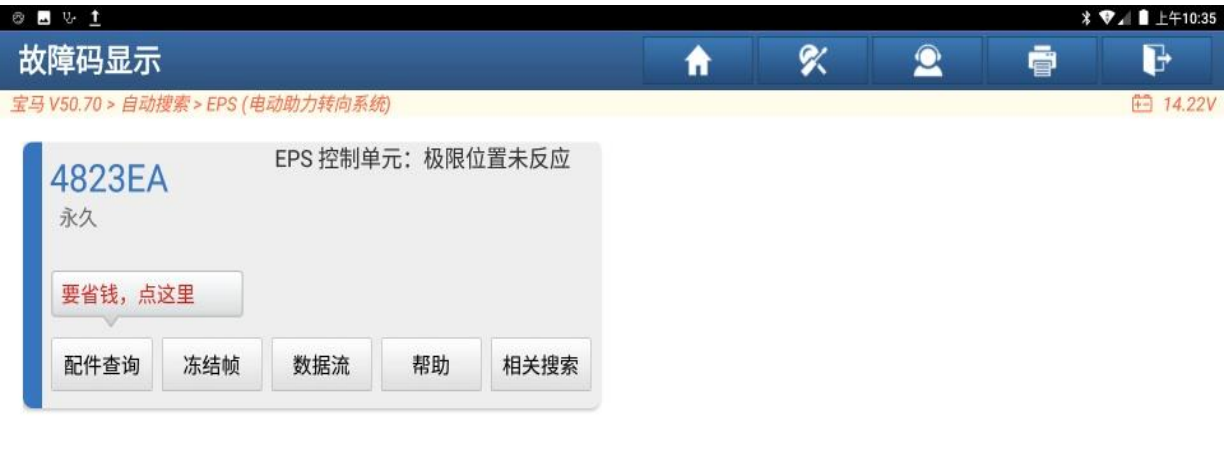

| 宝马 525Li 2014.05<br><b>STATE PARADOX ESTATE</b><br>VIN码 LBV5S3108E |   |   |  |  | 报告  | 清码 |
|--------------------------------------------------------------------|---|---|--|--|-----|----|
| U                                                                  | d | 戸 |  |  | 1ni |    |

图 13

22. 根据故障码, 此时需要执行【EPS(电动机械式助力转向系统)调试】这个特殊 功能。(如下图);

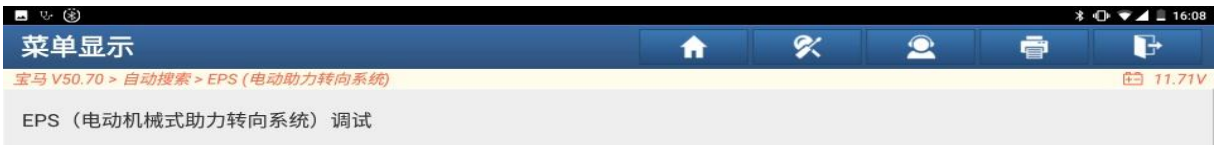

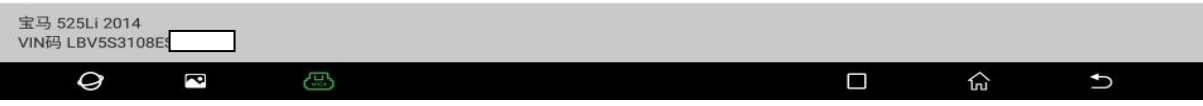

23. 按照提示,执行【EPS(电动机械式助力转向系统)调试】这个特殊功能,由于 文档太长,执行特殊功能的步骤省略了。执行完特殊功能后,车辆无故障。(如下 图);

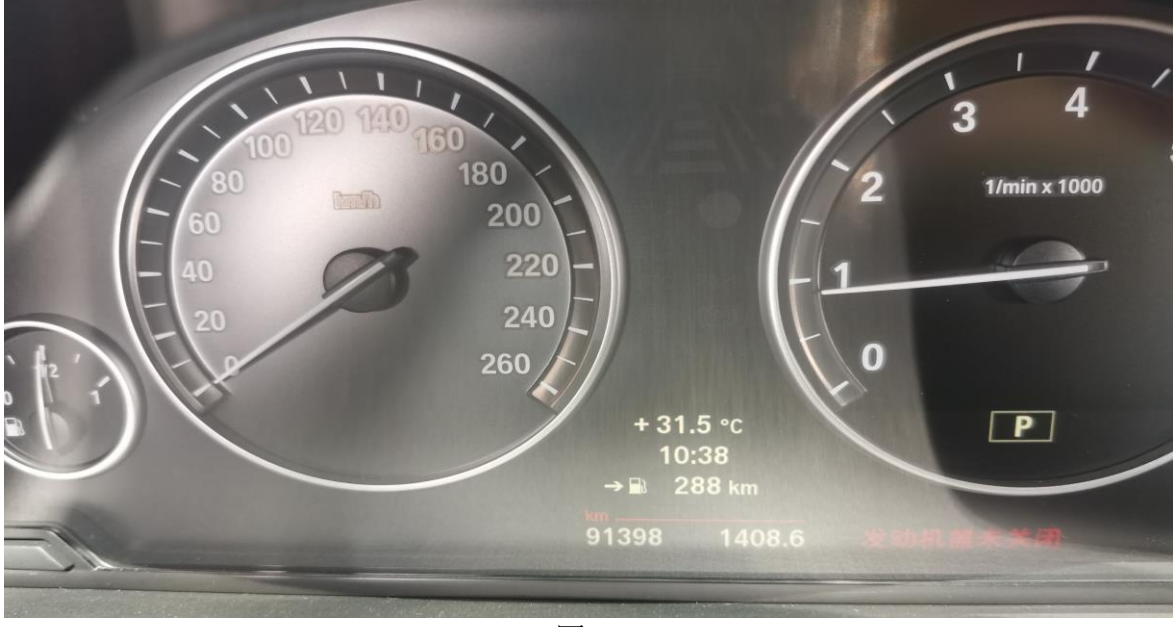

图 23

## 声明:

该文档内容归深圳市元征版权所有,任何个人和单位不经同意不得引用或转载。